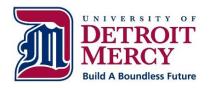

made online.

## Financial Aid E-Guide

Office of Scholarship and Financial Aid 4001 W. McNichols Road • Detroit, MI 48221

Phone: 313-993-3350 • Fax: 313-993-3347 • finaid@udmercy.edu

udmercy.edu/admission/financial-aid/e-guide

**Note:** Students may require a credit-worthy co-signer for private loans.

## What would you like to do?

| Accept your Financial Aid Award                                                                                                    | Have your Financial Aid Refund Direct Deposited                                                                                                    |  |
|----------------------------------------------------------------------------------------------------|----------------------------------------------------------------------------------------------------|--|
| <ul> <li>□ Log on to <a href="http://my.udmercy.edu">http://my.udmercy.edu</a></li> <li>□ Enter User Name &amp; Password</li> <li>□ Click Login</li> <li>□ Click on Student Profile</li> <li>□ Click on Financial Aid</li> <li>□ Make sure you are on the right Award Year (Upper Right Hand Corner)</li> <li>□ Click on Home tab</li> <li>□ Scroll down to Requirement Messages</li> <li>□ Please submit all required documentation as</li> </ul>                                                                                                    | <ul> <li>□ Log on to <a href="http://my.udmercy.edu">http://my.udmercy.edu</a></li> <li>□ Click on Personal Profile</li> <li>□ Click on Direct Deposit</li> <li>□ Type in the routing number for your bank and your account number</li> <li>□ Check either Savings or Checking</li> <li>□ Click Submit</li> <li>□ Note: If you choose not to participate in direct deposit, your refund check will be mailed to your address as listed on Self Service.</li> </ul>                                                                                                  |  |
| requested                                                                                                    | Get Proof of Enrollment                                                                                                    |  |
| ☐ Click on Award Offer tab ☐ Determine the aid you would like to accept/click Submit Decision  Important If you have accepted loans, you must complete the listed requirements or the loan funds will not pay out to your account.                                                                                                    | □ Log on to <a href="http://my.udmercy.edu">http://my.udmercy.edu</a> □ Click on Self Service □ Click on Student □ Click on Student Records □ Click on National Clearing House (NCH) You will be re-directed to the NCH website                                                                                                    |  |
| View Your Account Balance Online                                                                                                    | ☐ Click on Students and Alumni (top of page)                                                                                                    |  |
| <ul> <li>□ Log on to <a href="http://my.udmercy.edu">http://my.udmercy.edu</a></li> <li>□ Click on Student Profile (under self service-student)</li> <li>□ Click on Student Account (left hand side)</li> <li>□ Click on Account Summary</li> <li>□ Under Account Summary there is a dropdown menu Select View by term</li> </ul>                                                                                                    | ☐ Click on Verify Current Enrollment ☐ Enter your personal Information ☐ Print your Proof of Enrollment ☐ Borrow a Private Loan ☐ Go to <a href="http://www.udmercy.edu">http://www.udmercy.edu</a> ☐ Click on Students, in the upper right-hand corner                                                                                                    |  |
| Make a Payment Online                                                                                                    | Under Student Services, click Financial Aid Office                                                                                                    |  |
| □ Log on to <a href="http://my.udmercy.edu">http://my.udmercy.edu</a> □ Click on Student Profile □ Click on Student Account (Under Additional Links) □ Click on Pay Now (CashNet) □ Click on Make a Payment, Add and Enter Amount □ Click on Continue (at bottom of the page) □ Select a payment method Please note- A convenience fee of 2.75% will be added to all credit/debit payments. We are able to accept Mastercard, Discover, American Express and Visa. There will be no fee for payments made online and in person using your bank account (checking or savings). All credit/debit payments must be | <ul> <li>Click "Navigate this section" and select Sources of Financial Aid</li> <li>Click "Navigate this section" and select Loan Programs</li> <li>Under Private Loans, Click on Lender Selection</li> <li>Under Lender Selection, click on ELM SELECT, which will be highlighted in red</li> <li>Select Program Type</li> <li>Review the list of Lenders for Detroit Mercy – you may review the benefits and compare lenders by checking the compare boxes</li> <li>Select a lender and click apply You will be redirected to the private loan website</li> </ul> |  |

|         | Obtain your FSA ID                                                                                 |   | ubsidized/Unsubsidized & PLUS Loan Requirements Cont'd                        |
|---------|----------------------------------------------------------------------------------------------------|---|-------------------------------------------------------------------------------|
|         | Log on to <u>studentaid.gov</u> Select Apply for Aid at top, and select Filling out the FAFSA form |   | Complete the Subsidized/Unsubsidized/ Grad PLUS  Master Promissory Note (MPN) |
|         | Create a username and password and enter your                                                      |   |                                                                               |
|         | email address                                                                                      |   | Click Complete Master Promissory Note (MPN)                                   |
|         | Enter your name, date of birth, Social Security                                                    |   | , ,,                                                                          |
|         | number, contact information, and challenge                                                         |   | Subsidized/Unsubsidized or Grad PLUS MPN                                      |
|         | questions and answers                                                                              |   | ,                                                                             |
|         | <u>If</u> you have a Federal Student Aid PIN, you will be                                          |   | Save a copy of the signed Master Promissory Note                              |
|         | able to enter it and link it your FSA ID. You can still                                            |   |                                                                               |
|         | create an FSA ID if you have forgotten or do not have                                              |   | <u>PARENT</u>                                                                 |
|         | a PIN Review your information, and read and accept the                                             |   |                                                                               |
| _       | terms and conditions                                                                               |   |                                                                               |
|         | Confirm your email address using the secure code,                                                  |   |                                                                               |
|         | which will be sent to the email address you entered                                                |   | Password then click Log In                                                    |
|         | when you created your FSA ID. Once you verify your                                                 |   |                                                                               |
|         | email address, you can use it instead of your                                                      | _ | Accept terms and conditions/ click Accept                                     |
|         | username to log into the websites                                                                  |   | Apply for a Parent PLUS Loan                                                  |
| Cam/+ I | Remember Your FSA ID?                                                                              |   | Click Apply for Aid at the top                                                |
|         | Click Edit My FSA ID                                                                               |   |                                                                               |
|         | Choose Forgot My Username or Forgot My                                                             |   |                                                                               |
| _       | Password                                                                                           |   | ·                                                                             |
|         | Use one of the options provided to retrieve your                                                   |   | Print your confirmation                                                       |
|         | FSA ID and follow the steps                                                                        |   |                                                                               |
|         |                                                                                                    | 1 | If Parent PLUS Loan is Approved,                                              |
| Su      | bsidized/Unsubsidized & PLUS Loan Requirements                                                     |   | Complete PLUS Master Promissory Note (MPN)                                    |
|         | Log on to https:/studentaid.gov                                                                    |   | Click Complete Master Promissory Note (MPN)                                   |
| Note    | Student & Parent FSA IDs required for this step                                                    |   | • • • • • • • • • • • • • • • • • • • •                                       |
| Note    | s student & rarent 13A 103 required for this step                                                  |   | MPN                                                                           |
|         | STUDENT                                                                                            |   | Complete steps 1-4 of the Master Promissory Note                              |
|         | 5.552.11                                                                                           |   | Save a copy of the signed Master Promissory Note                              |
|         | Click white Log in button                                                                          |   | Have guestions? Call us                                                       |
|         | Enter <b>Student's</b> FSAI ID or Email Address                                                    |   | Have questions? Call us                                                       |
|         | and FSA ID Password then click Log In Complete the multifactor authentication                      |   | 313-993-3350                                                                  |
|         | Accept terms and conditions/Click Accept                                                           |   |                                                                               |
| _       | Accept terms and constituting entry entry recept                                                   |   |                                                                               |
| Co      | omplete the Entrance Counseling for Direct Loans                                                   |   |                                                                               |
|         | Click Complete Aid Process at the top                                                              |   |                                                                               |
|         | Choose Type – Click Entrance Counseling                                                            |   |                                                                               |
|         | Select Student Type - Undergraduate OR Graduate                                                    |   |                                                                               |
|         | Select School state and name                                                                       |   |                                                                               |
|         | Click Continue                                                                                     |   |                                                                               |

☐ Read the information and complete all 5 steps

☐ Save a copy of your confirmation page